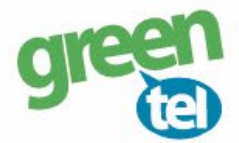

# **Internet opsætning af Bolyguard/Scoutguard kamera**

Med et GPRS/data abonnement i dit kamera, kan du få tilsendt billeder/videoer til din e-mail. Fordelene ved et GPRS/data abonnement er, at du kan modtage billeder og videoer i høj opløsning. Når du har modtaget dit Greentel simkort med et data abonnement, skal du følge denne guide for at opsætte dit Bolyguard/Scoutguard kamera.

**Følg guiden her for GPRS/data opsætning i Bolyguard/Scoutguard kameraet med Greentels simkort:** 

- **1. Sæt simkort og SD kort i kameraet**
- **2. Forbind kameraet med din PC via USB stikket** (eller sæt SD-kortet direkte i PC'en)
- **3. Download softwaren til kameraet fra den webside, hvor det er købt**
- **4. Åben filen: "BMC CONFIG 2.0.0.8.exe"**

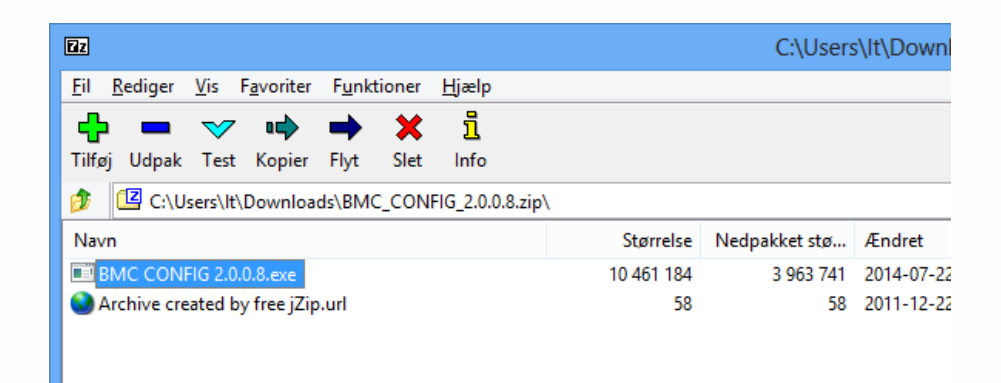

**5. Vælg DIN kamera model & tryk på "OK"**

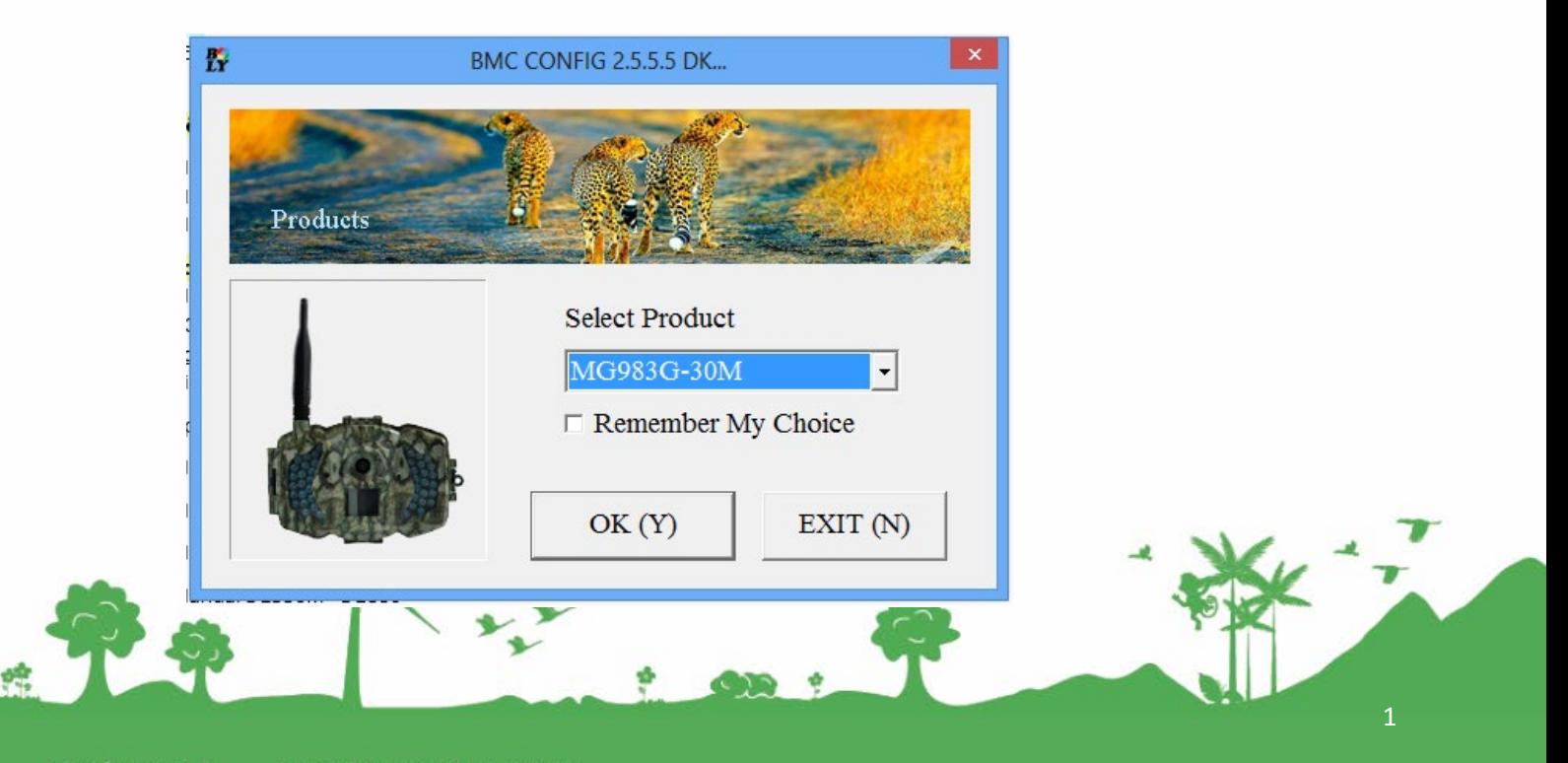

Jomfruløkken 2 8930 Randers NØ

e-mail: support@greentel.dk web: www.greentel.dk

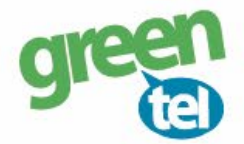

# **4. Opsæt følgende indstillinger i PC programmet:**

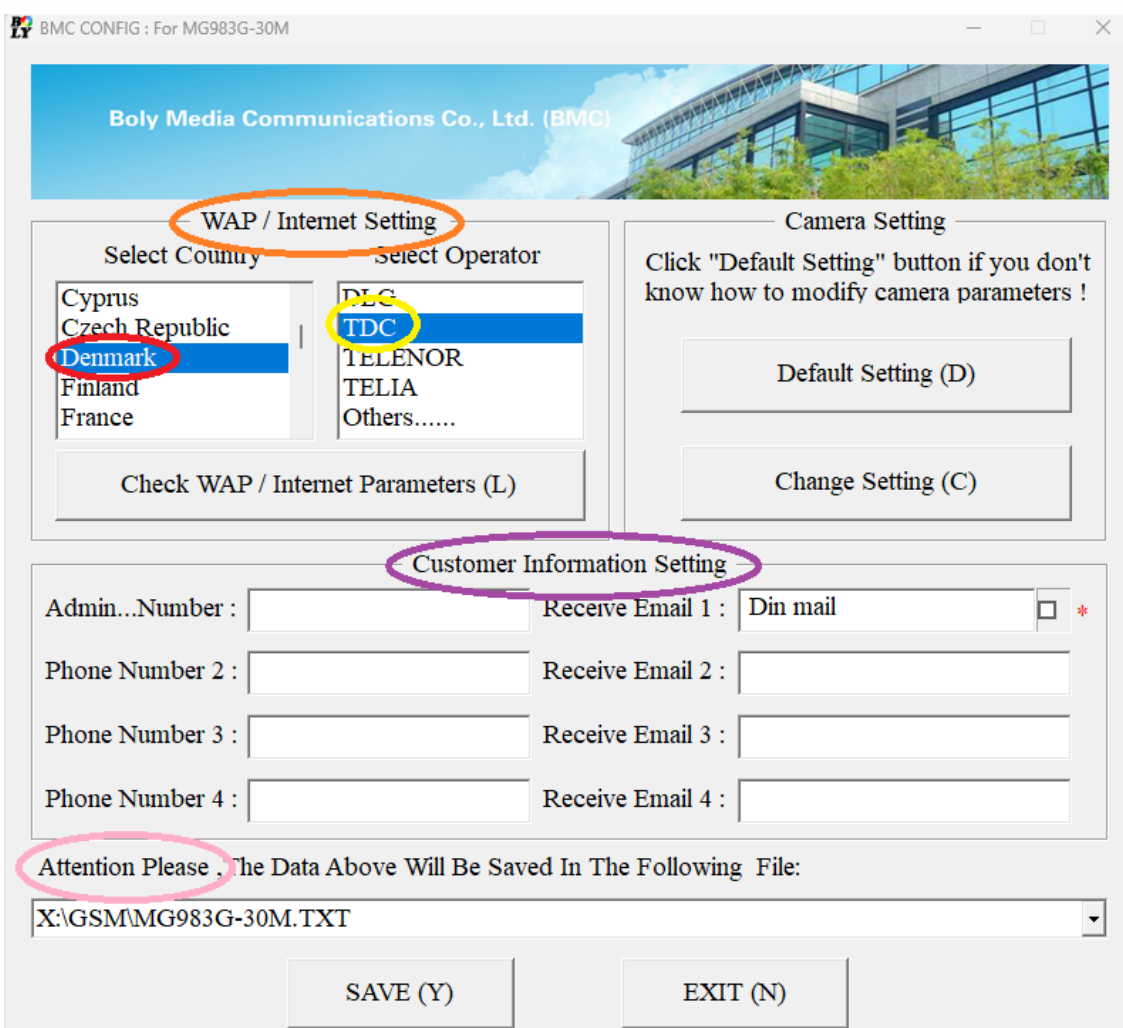

### **CUSTOMER INFORMATION SETTING:**

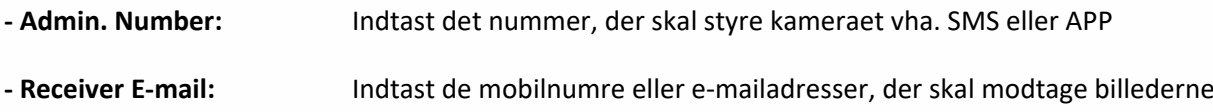

### **WAP / INTERNET SETTING:**

8930 Randers NØ | web: www.greentel.dk

 $\phi_{\rm m}$ 

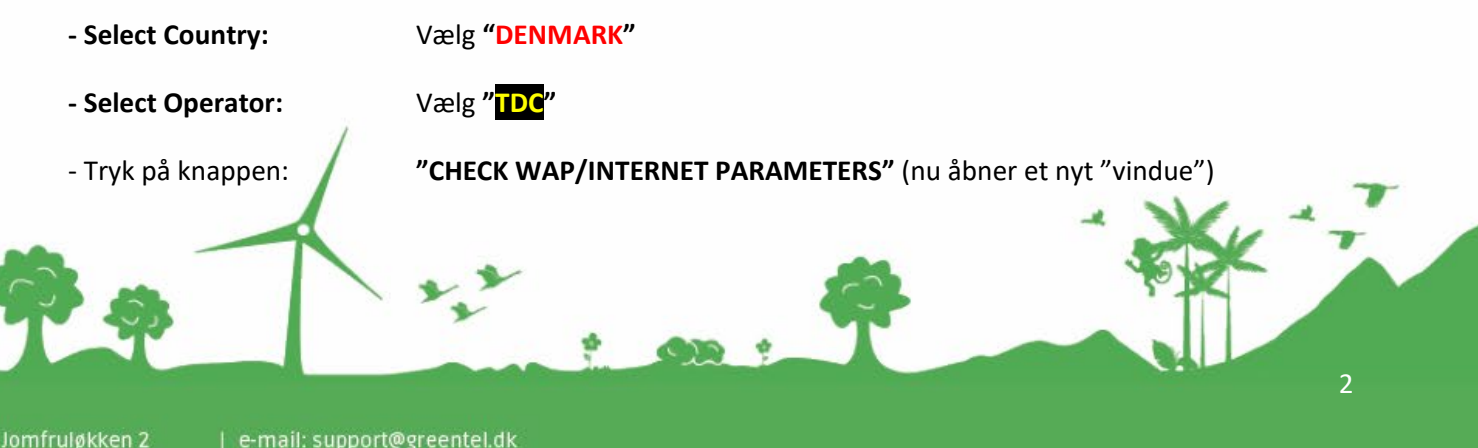

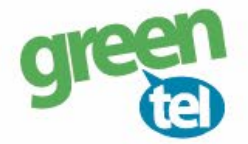

#### **Indtastes følgende indstillinger i det nye "vindue":**

#### **INTERNET SETTINGS:**

- GPRS APN: **Internet** Her skal der indtastes oplysninger for den mail, der skal **afsende** billederne. Du kan evt. anvende Greentels indstillinger som er følgende:

- SEND EMAIL ADDRESS: **kamera@fra-mit-vildtkamera.dk**

- SEND EMAIL PASSWORD: **Kamera8930**
- SEND EMAIL SERVER: **kamerasmtp.greentel.dk**
- PORT: **2525**

- Tryk på **"OK"** og vinduet lukker.

WAP / Internet Parameters Current WAP/internet parameters as follows, You can just modify highlighted items ! **WAP Setting Internet Setting** MMS URL : http://mmsc.tdc.dk:8002 SEND EMAIL ADDR : | kamera@fra-mit-vildtkamera.dk \*\*\*\*\*\*\*\*\*\*  $MMS$  APN : | mms **PORT**: 8080 SEND EMAIL PWD: sh SEND EMAIL SERVER : mail.fra-mit-vildtkamera.dk MMS IP: 194  $.182$  $\therefore$  251  $\therefore$ 15 GPRS APN : Internet  $PORT: 2525$ **ACCOUNT:** PASSWORD: **GPRS ACCOUNT :** CLEAR PARAMETERS (C) **GPRS PASSWORD:**  $OK(Y)$ Cancel (N) Advanced... (V)

Herefter skal **"CAMERA SETTING"** opsættes.

- Tryk på **"CHANGE SETTINGS"**

#### **CAMERA SETTING:**

- **PIR Interval**: Vi anbefaler at intervallet sættes til min. 1-2 minutter, så kameraet kan nå at afsende det første billede, før det tager og sender det næste billede

3

Jomfruløkken 2 8930 Randers NØ

e-mail: support@greentel.dk web: www.greentel.dk

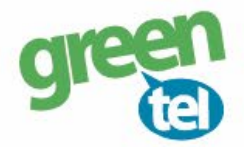

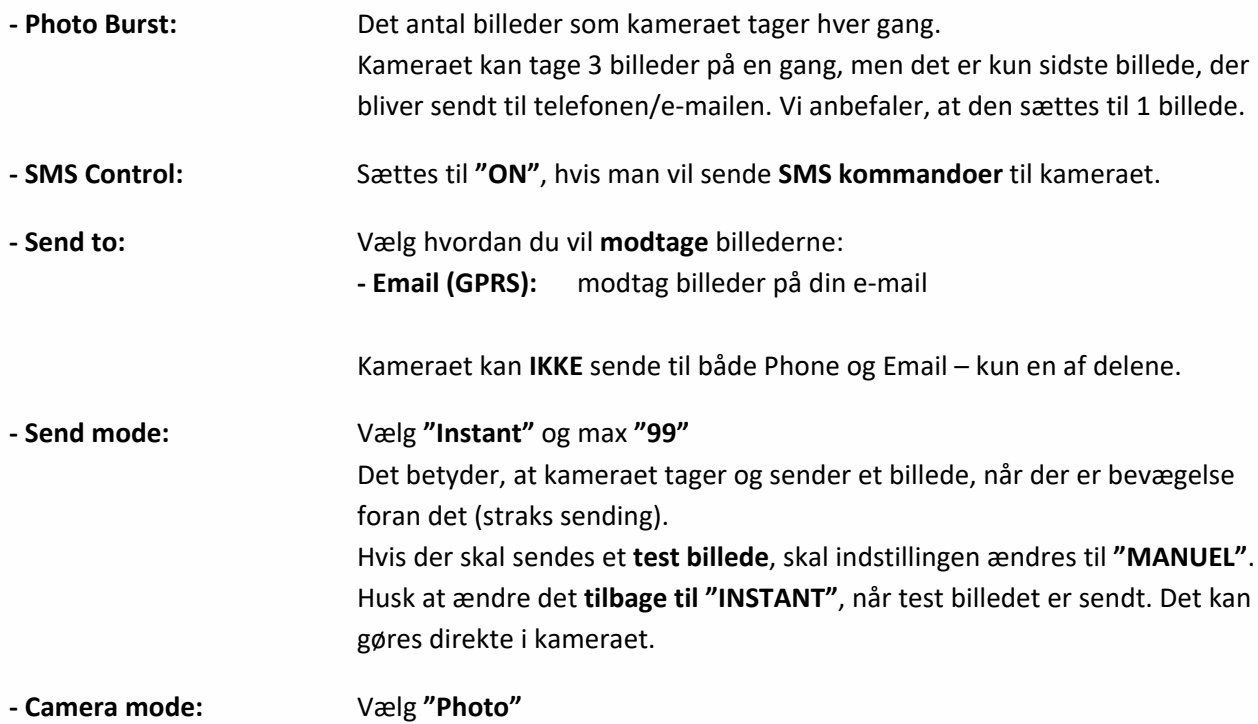

#### Camera Setting

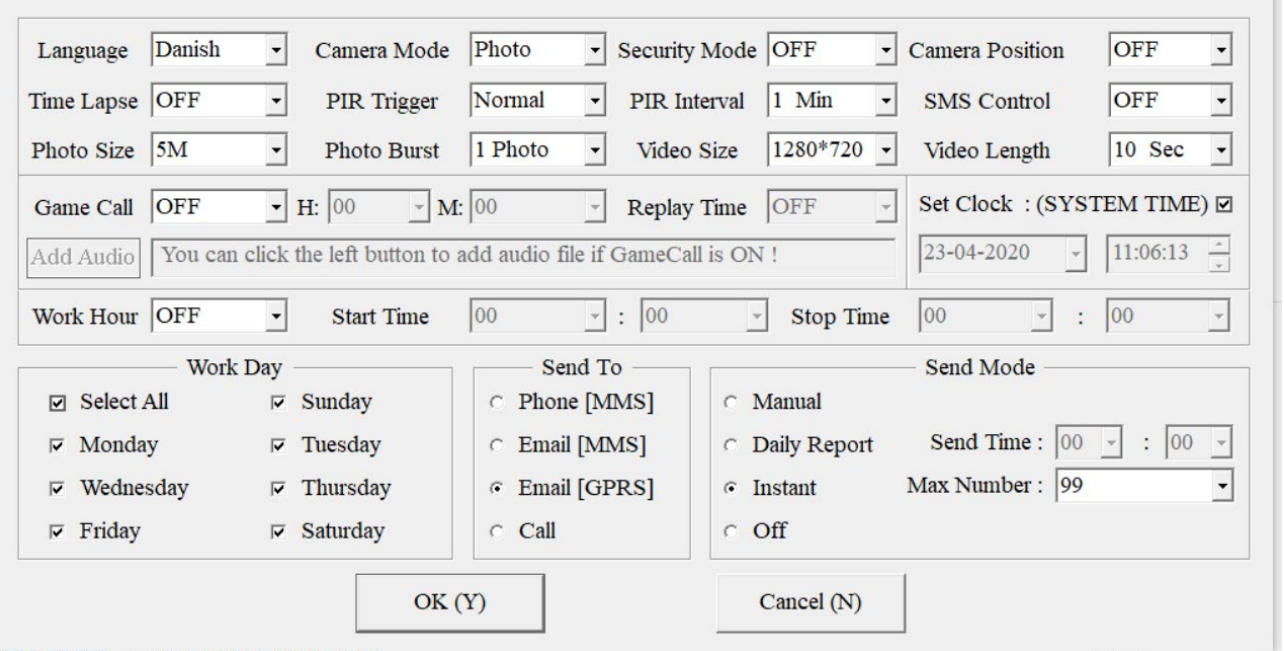

 $\times$ 

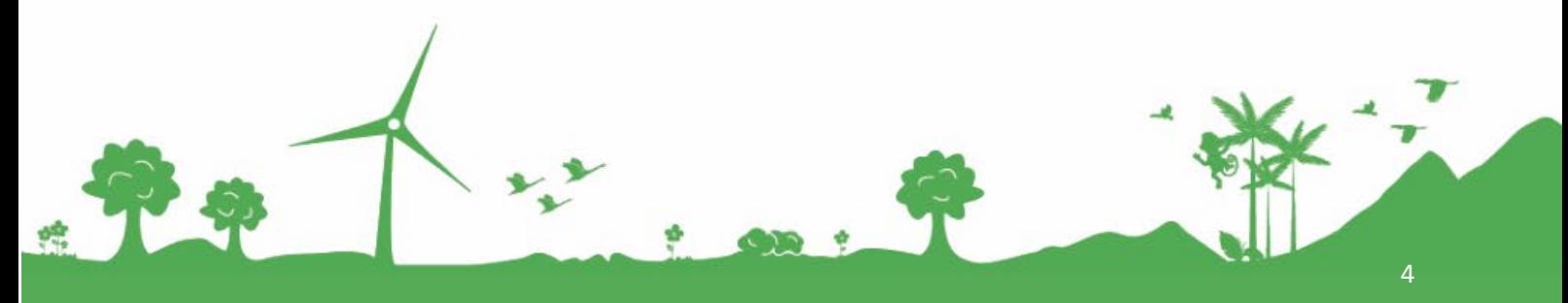

Jomfruløkken 2<br>8930 Randers NØ

e-mail: support@greentel.dk<br>| web: www.greentel.dk

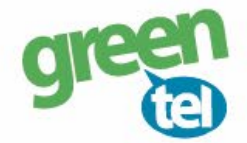

## **5. Gem på SD kort**

De indtastede oplysninger skal nu gemmes på SD kortet:

- Gå ned til menuen: **"ATTENTION PLEASE"**

- Vælg det **drev** som **SD-kortet sidder i**, så du **gemmer på SD-kortet** og **IKKE** på computeren.

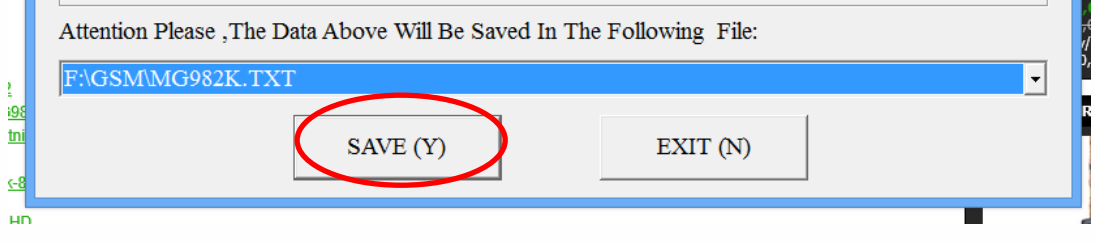

- Tryk på **"SAVE"**

## **7. Opdater nu kameraet – VIGTIGT!**

- **- Afbryd** kameraet fra computeren
- **-** Sæt kameraet på **"SET UP"** og vent på, at der bliver fundet signal
- Kameraet skriver nu **"SUCCESFUL OPDATED"**
- Sæt kameraet på **"ON"**  nu er det klart og vil tage og sender billeder ved bevægelser

### **9. Send test billede**

- Sæt kameraet på **"SETUP"**
- **-** Tjek at der kommer **signal** og at der står **"Greentel" i displayet**
- **-** Tryk på **"MENU"**
- Gå til fanen **"E"**
- **-** Gå ned på **"SEND MODE"**
- Ændre det til **"Manuel"** (hvis der *ikke* er **"Manuel"** så skal den forblive på **"INSTANT")**
- Tryk på **"MENU"** for at komme retur
- Tryk på knappen **"SHOT"** for at tage et billede
- Tryk på knappen **"PLAY"** for at vise billedet
- Tryk på **"MENU"** og nu står der: **"AFSPIL-SEND"** til **"EMAIL GPRS"**
- Tryk på **"OK"**
- Der bliver nu talt op fra 1-10 og det tager ca. 1-1½ minut til der står **"SUCCESFULL SEND"**
- Billedet er nu afsendt

Jomfruløkken 2 8930 Randers NØ

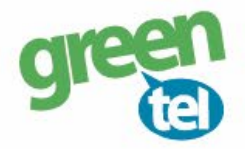

- HUSK at ændre **"SEND MODE"** indstillingen tilbage til **"Instant" :**
- **-** Tryk på **"MENU"**
- Gå til fanen **"E"**
- **-** Gå ned på **"SEND MODE"**
- Ændre det til **"Instant"**
- Tryk på **"MENU"** for at komme retur
- Sæt kameraet på **"ON"**

Kameret er nu klar til at tage og sende billeder igen.

### **9. Når kameraet løber tør for strøm – VIGTIGT!**

Når kameraet løbet tør for strøm og du har skiftet batterier, så **ændrer indstillingerne sig** for afsendelse af billedet fra **"Instant"** og til **"Manuel"**. Du skal derfor ind i indstillingerne og ændre **"SEND MODE"** tilbage til **"Instant".** Ellers modatger du ikke billederne.

- **-** Tryk på **"MENU"**
- Gå til fanen **"E"**
- **-** Gå ned på **"SEND MODE"**
- Ændre det til **"Instant"**
- Tryk på **"MENU"** for at komme retur
- Sæt kameraet på **"ON"**

Kameret er nu klar til at tage og sende billeder igen.

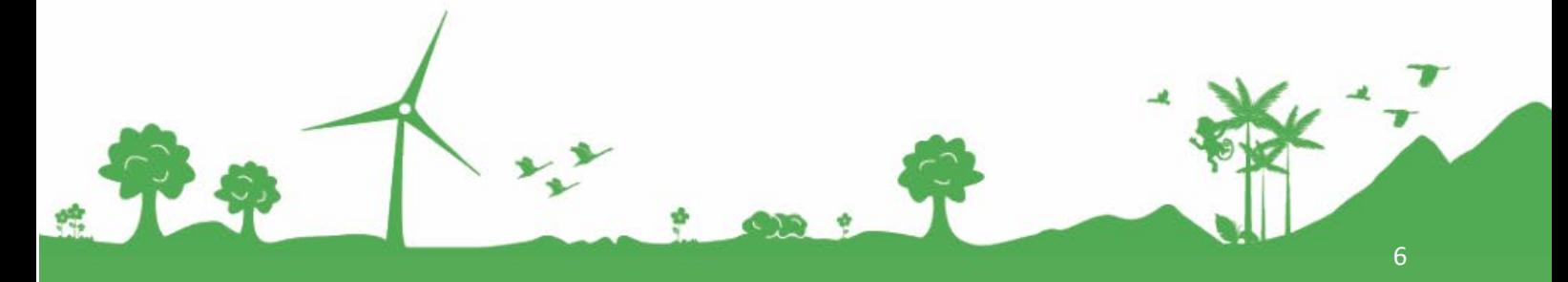

Jomfruløkken 2 8930 Randers NØ e-mail: support@greentel.dk web: www.greentel.dk